## **How to Add/Modify your Fleet:**

- Click on the '**FLEET**' tab
- Click '**ADD**'

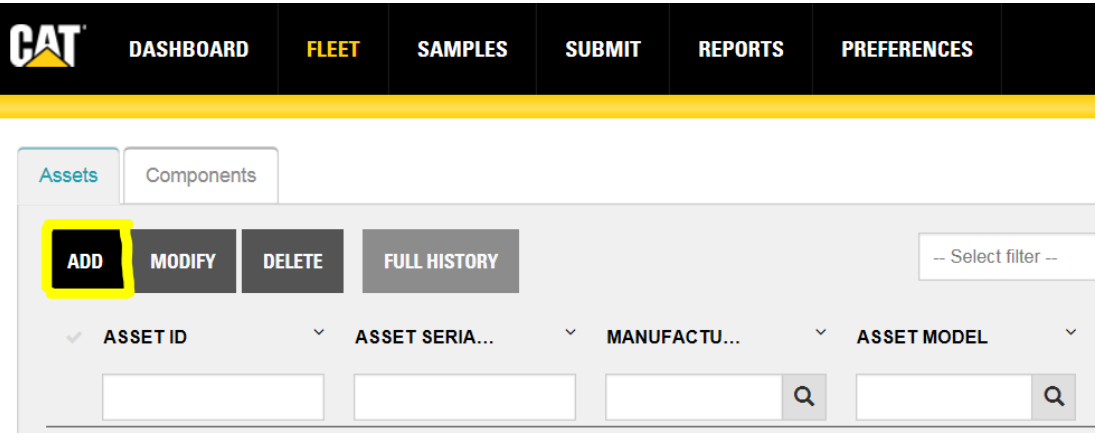

- Enter '**Asset ID' (Unit#)**, tab over and enter **Asset Serial Number** tab over to Manufacturer
- **Manufacturer**: Begin to type the make of your unit and it should display, select the desired make followed by the Model (please contac[t oilsupport@finning.com](mailto:oilsupport@finning.com) if your make/model does not come up), tab over to Dealer
- **Dealer** will always be FINNING CANADA LTD then tab over and enter your **Customer Name**
- Tab over and enter **Meter Type**: TIME, **Meter Units**: HOUR
- Hit '**SAVE ASSET'**

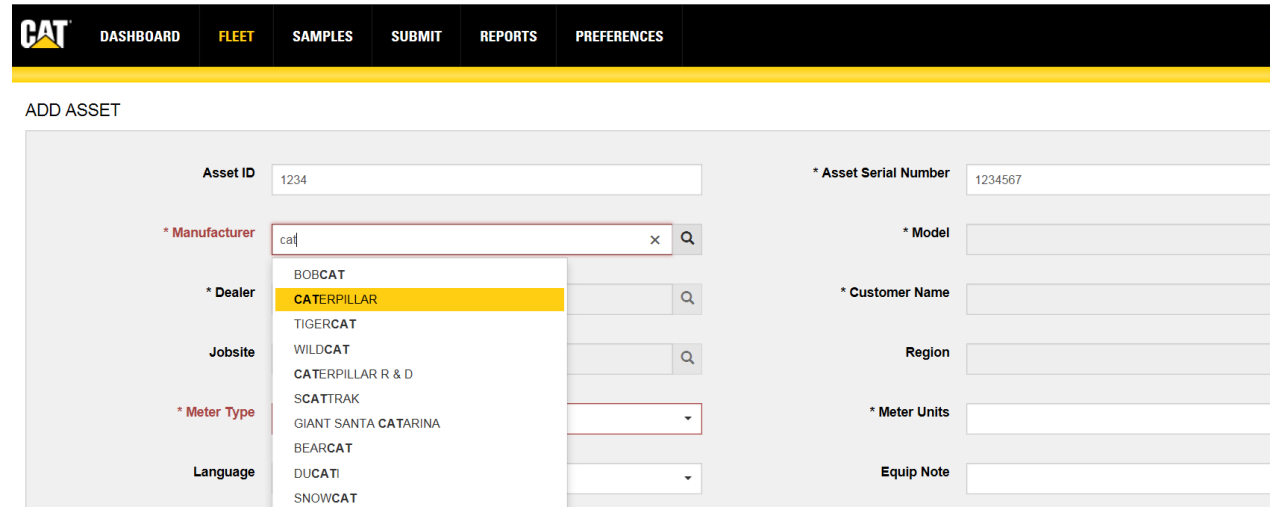

If you receive the following prompt when adding a New Unit, please adjust your Serial# (e.g. Add a '0', etc.) as someone else may already have that serial#. This prompt might also say "Contact local dealer to update". Apply the same steps.

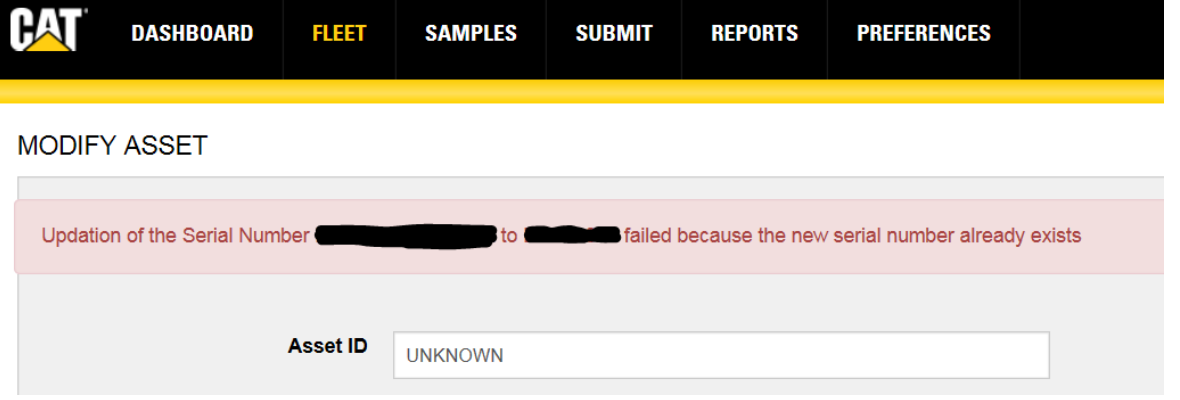

Contact [oilsupport@finning.com](mailto:oilsupport@finning.com) if you run into issues.

## **How to Add Components/Compartments to your Unit:**

- To add to an EXISTING unit, click on the '**FLEET**' tab, enter the **Asset ID/Unit#** or **Serial#** and hit '**MODIFY**'
- Scroll down the '**ADD ASSET**' page to the '**COMPONENTS**' section
- Hit '**ADD**'

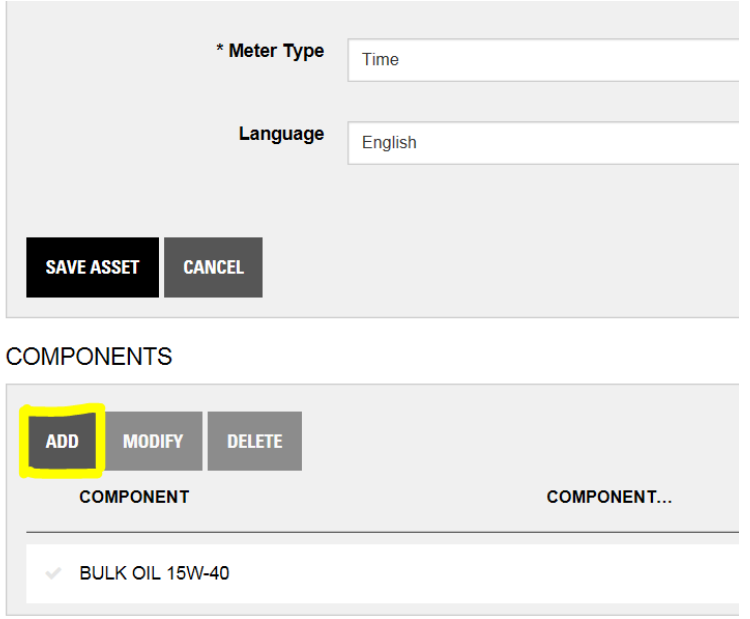

- Once the '**COMPONENT LOOKUP**' window displays, begin typing the Compartment you want to add in (can only add one compartment at a time) the '**DESCRIPTION**' box (e.g. To add an Engine, begin typing "Eng…" hit enter and ENGINE should display)
- Once you find the compartment you want, select it so the line highlights grey, hit **'OK'**

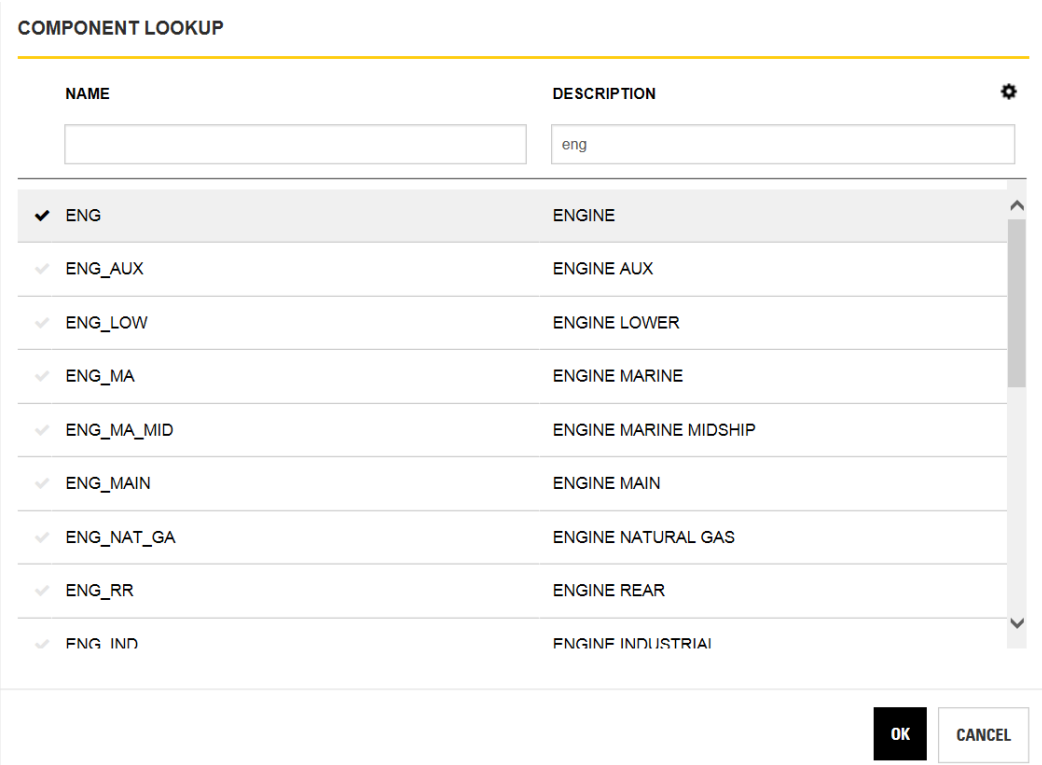

- Once the '**ADD COMPONENT'** window displays, enter the Serial Number, Manufacturer, Model, Install Date, and all of the Intervals (Remember: more data/accuracy put in, the better accuracy will come out in your sample reports)

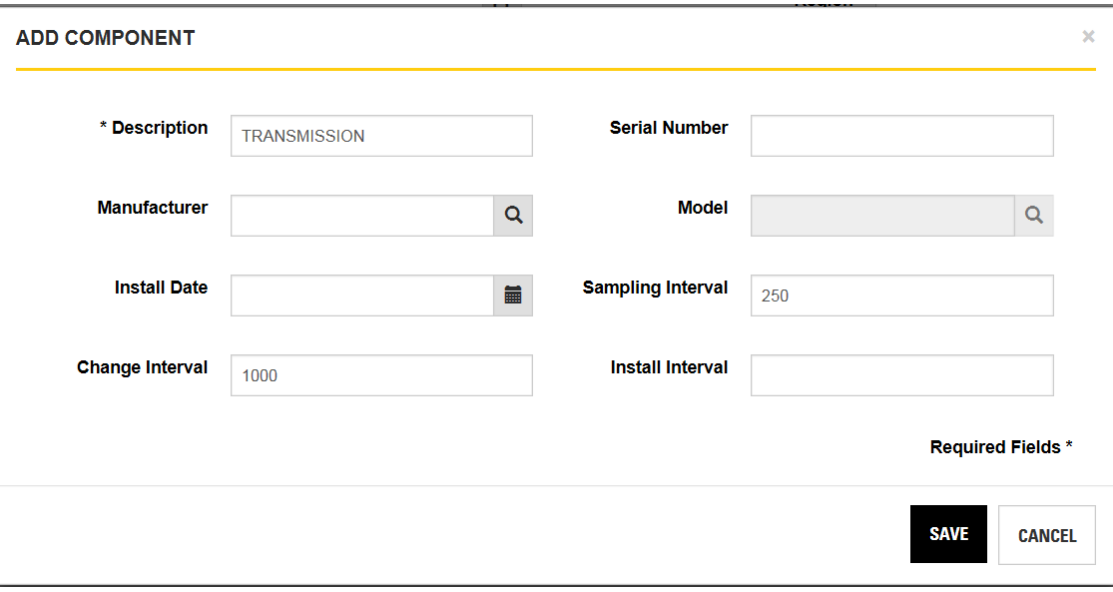

Any more inquiries, please contact [oilsupport@finning.com](mailto:oilsupport@finning.com)